# **Getting Started with RemoteHams Software**

The Binghamton Amateur Radio Association (BARA) invites you to try out the remote HF radio that has been set up in the Kopernik shack.

The first step is to register your call with RemoteHams.com, if you haven't yet done so: <a href="http://www.remotehams.com/index.php">http://www.remotehams.com/index.php</a>

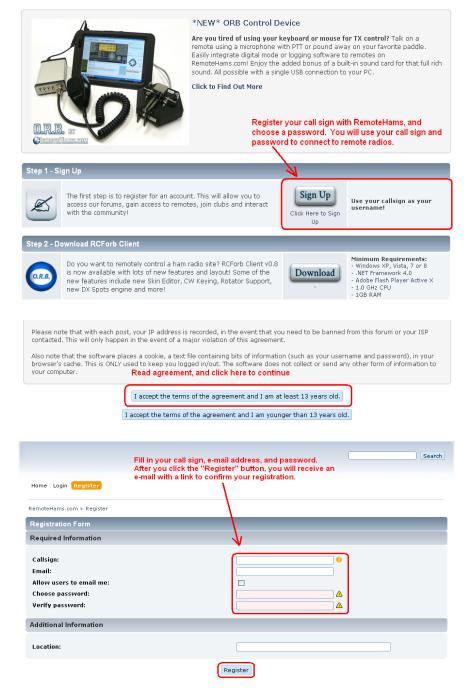

After you have submitted the registration form, you should receive an e-mail with a link to confirm your registration. You must click on the link to complete the registration process.

Do not share your password with anyone else.

Proceed with the RSForb Client installation only if you have experience installing software, and are willing to consult the RemoteHams forum for troubleshooting.

#### Disclaimer

The RCForb Client package is provided "as is" and without any warranty.

#### Minimum Requirements:

- Windows XP, Vista, 7 or 8
- Microsoft .NET Framework 4.0
- Adobe Flash Player Active X
- 1.0 GHz CPU
- 1GB RAM

### Installation Notes:

- If Microsoft .NET Framework 4.0 is not already installed on your PC, the RCForb Client installer should install it
- If you are using the latest version of Internet Explorer for your web browser, you should already have Adobe Flash Player for Active X installed.
- The RemoteHams software is still under development by volunteer Hams. It is possible that some PC systems may have problems installing or running the RCForb Client.
- Refer to the RemoteHams forum for help with problems: <a href="http://www.remotehams.com/forums/">http://www.remotehams.com/forums/</a>

Download and install the latest version of the RCForb client from <a href="http://download.remotehams.com/">http://download.remotehams.com/</a>

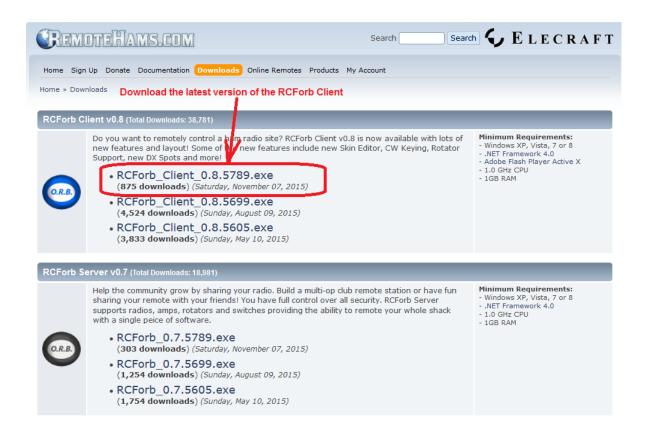

After you have downloaded the file, run the RCForb Client installer.

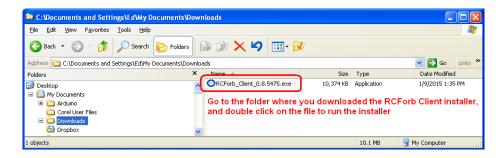

Read the software license agreement, and follow the installation steps.

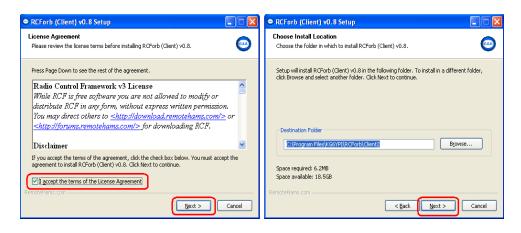

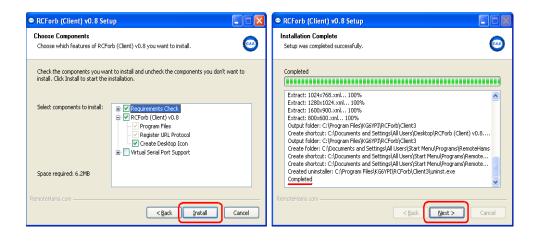

When the installation is complete, the RCForb Client will start running. A login window will appear. Type in your call sign and the password you selected when you registered.

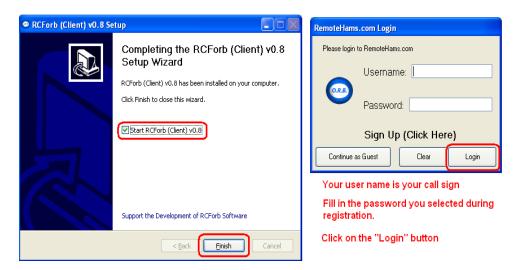

Now the RCForb Client window will open, showing you the "Lobby", which is a list of all of the remote radio servers that are active.

To find the W2OW K3 server, type "w2ow" in the search box.

To make the W2OW K3 one of your "Favorites", right click on the line, and left click "Add Favorite" in the submenu. Each time you start the RCForb Client, your favorites will appear at the top of the list.

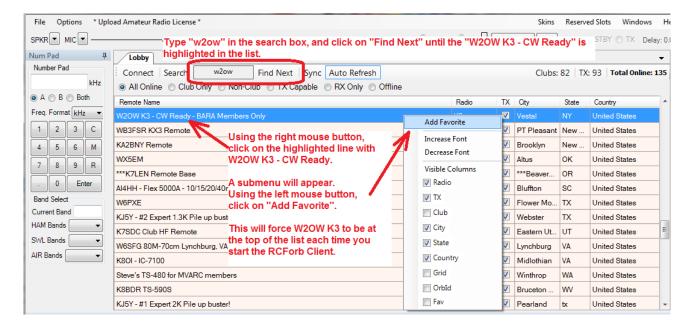

Before you connect to any of the radio servers, it would be a good idea to review the rules regarding remote usage. They can be found at this link:

## http://www.remotehams.com/rules.html

To connect to the W2OW K3, double click on the line item in the list:

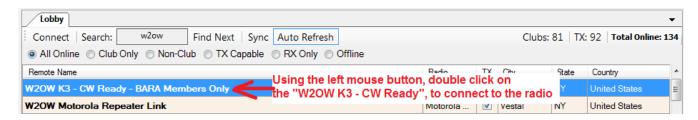

When the connection is made, an "Info" window will appear with some instructions. Read the instructions, and click on "OK".

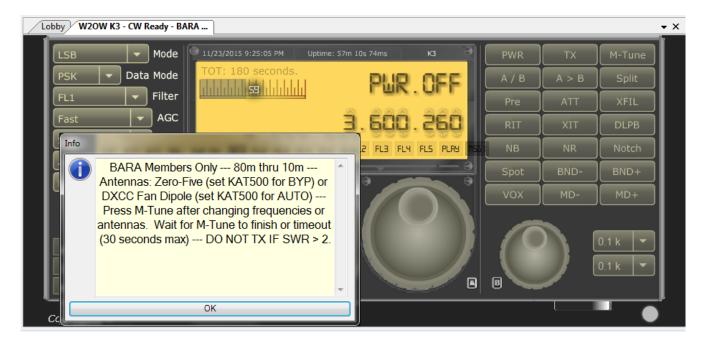

If you are a new user of the W2OW remote, and have logged in with your registered call sign and password, you must request to be added to the list of "Club" operators. If you click on any radio control, a window will appear, asking you to request permission to operate. When you click on the "Request Permission", a request will be posted to the server. The server administrator will enable control and TX for your call sign. Thereafter, you should not see the "Request Permission" window.

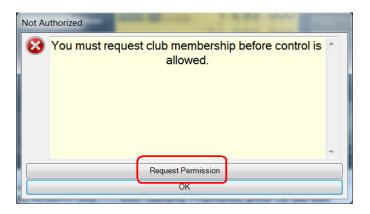

Each time you connect to the W2OW remote server, and click on any radio controls for the first time, you will be instructed to "Ask to Tune". This courtesy message is sent to the "Chat Room" to notify any other operators that you want to be the Control Operator. If another operator is using the remote, please wait until he/she acknowledges that it is OK to assume control of the radio.

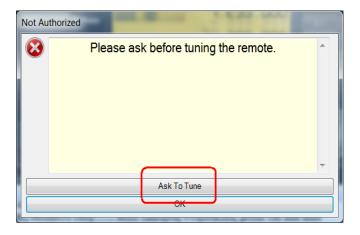

There is another "Ask" button at the bottom of the window, to the right of the "Chat Room", which may be used any time you would like to assume control of the radio.

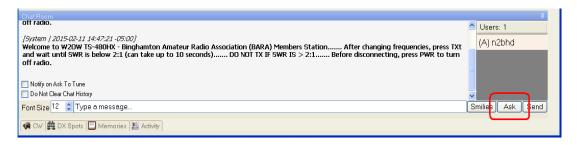

The first radio control you will need to use is the "PWR" button to turn the radio on.

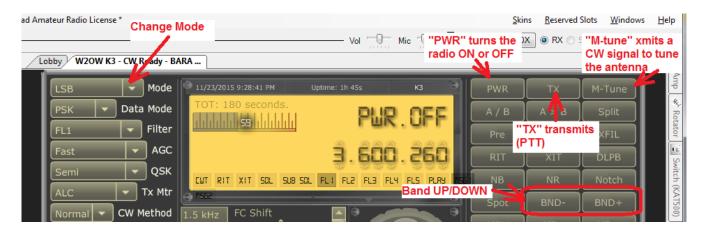

Before you transmit, you should select and tune the antenna.

**Antenna One**, the **Zero Five** vertical antenna, has an SGC-235 automatic tuner installed at the base, so the KAT500 must be set to **BYP** when using **Antenna 1**.

**Antenna Two**, the Alpha Delta **DXCC** fan dipole, uses the KAT500 antenna tuner, so the KAT500 must be set to **AUTO** when using **Antenna 2**.

Whenever you change antennas, bands, or make significant changes to the frequency on the radio, you should re-tune the antenna.

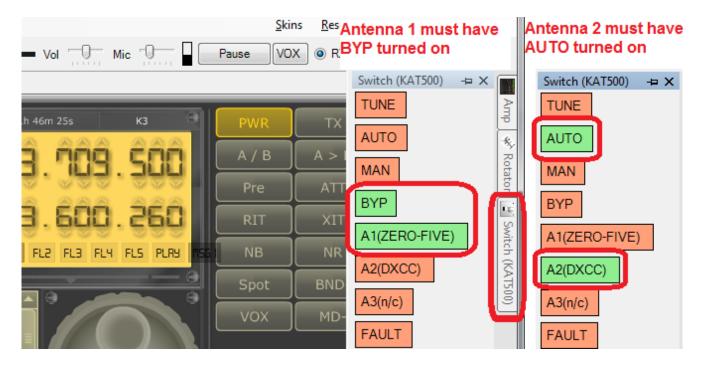

Either antenna is tuned by clicking the **M-Tune** button, which will cause the radio to transmit a low powered CW signal to force the appropriate tuner to tune the antenna for the new frequency. When the tuning cycle is complete, or 30 seconds has elapsed, the **M-Tune** button will turn off the tuning signal. When you click on **M-Tune**, wait for it to finish before clicking any other controls.

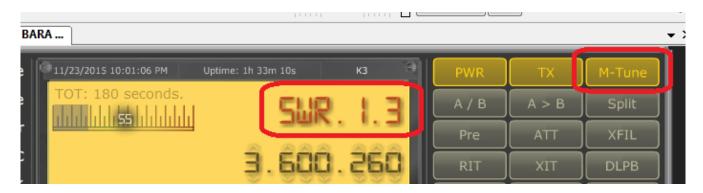

If the SWR meter indicates a SWR greater than 2:1, do not transmit at that frequency. Operating with a high SWR can damage the radio.

Note that the antenna systems are usable from 80 meters to 10 meters. The 160 meter band has been blocked for transmitting.

Once the antenna is tuned, you can begin transmitting by clicking the "**TX**" button. To stop transmitting, click the "**TX**" button again.

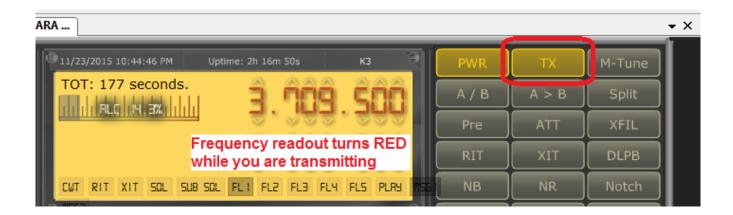

Several users can be connected simultaneously. The user call signs are listed in the "Users" box at the lower right corner of the window. You can take turns as the Control OP, and you can use the "Chat Room" at the bottom of the window, to exchange text messages with the other users.

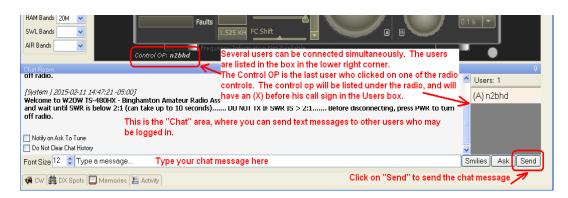

If you would like exclusive use of the remote, let the others know via the "Chat Room".

Band and frequency tuning can be performed in several ways. The frequency keypad and band listbox are at the left side of the window. You can also change frequencies using the VFO tuning knobs. If you click on one of the VFO tuning knobs, you can also use the mouse wheel to rotate the knob. The resolution of the VFO tuning knobs can be changed in the lower right corner of the radio. You can also increment or decrement individual digits of the frequency display.

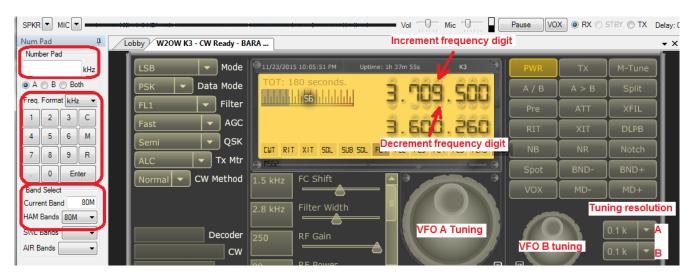

The station can send CW using a key, or a paddle, but this requires a special circuit wired to a COM port on your PC. A separate document describes how to use a key or paddle with the W2OW K3.

Another way to send CW is using the CW window at the bottom of the RCForb Client. Click on the "CW" tab in the lower left corner of the window. The CW window will be displayed, where you can define several macro buttons and type text that you want to send. You can define your own macros and macro button labels, by clicking on the "Edit Macros" button. The macros must be saved before they can be used.

To send some text as CW, type the text into the box at the bottom of the CW window. When you press the "Enter" key, the text will be sent to the Elecraft K3, where it will be translated to Morse Code. The code speed can be adjusted using the "**CW Speed**" slider, which is located in the slider area to the left of the tuning knob.

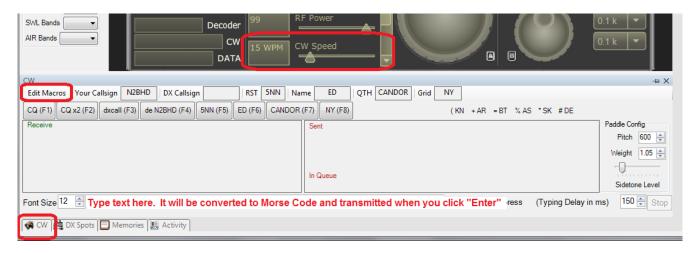

When you have finished using the W2OW remote, please click on the "**PWR**" button to turn off the radio.

After confirming that the radio is off, click on "File", then click "Disconnect". This will return you to the "Lobby" list of remotes. To close the RCForb Client, click "File", then click "Exit".

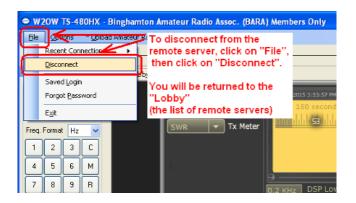

If you have a friend or family member who would like to connect to the W2OW remote, they can login as a "**Guest**". They would click on "**File**" and choose "**Saved Login**", and click on the "Continue as Guest" button. If someone else is already logged in, it must be cleared first.

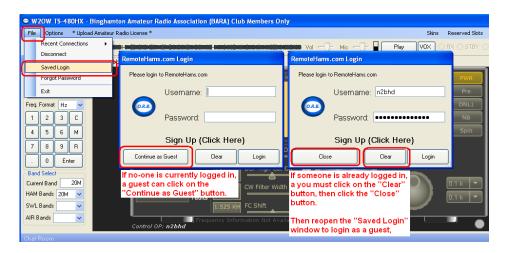

Guests are only allowed to listen, and cannot operate the radio. If a guest tries to change any radio controls, a window will open reminding them that "Guests are not allowed" to control the radio. **Do not let guests use your login.** All activity under your call sign is recorded in a log.

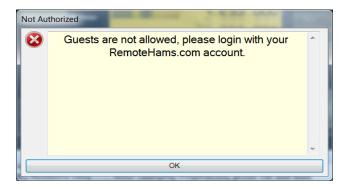

We, at BARA, hope you enjoy using the remote HF station.

Use your own call sign when operating.

The Grid Location for the remote is **FN12xa**.

We have included a couple of links below, if you want to learn more about the RemoteHams software.

Manuals on the client and server can be found at: <a href="http://www.remotehams.com/help.html">http://www.remotehams.com/help.html</a>

A forum exists where you can ask questions or see other discussions: <a href="http://www.remotehams.com/forums/">http://www.remotehams.com/forums/</a>